## **Klasör Kuralları**

Kullanıcıların, klasörler menüsündeki Gelen - Giden klasörlerine otomatik talimatlar verebildiği ve evraklarında otomatik düzen sağlayabildiği bir alandır.

Ana menüden **Yönetim > Klasör Kuralları** seçilir. Açılan Klasör Kuralları ekranında klasör kurallarını listelenebilir, listelenen klasör kurallarına çift tıkladığında detaylara erişilip, düzenleme yapılabilir. **Yeni Ekle** butonu ile yeni klasör kuralları eklenebilir.

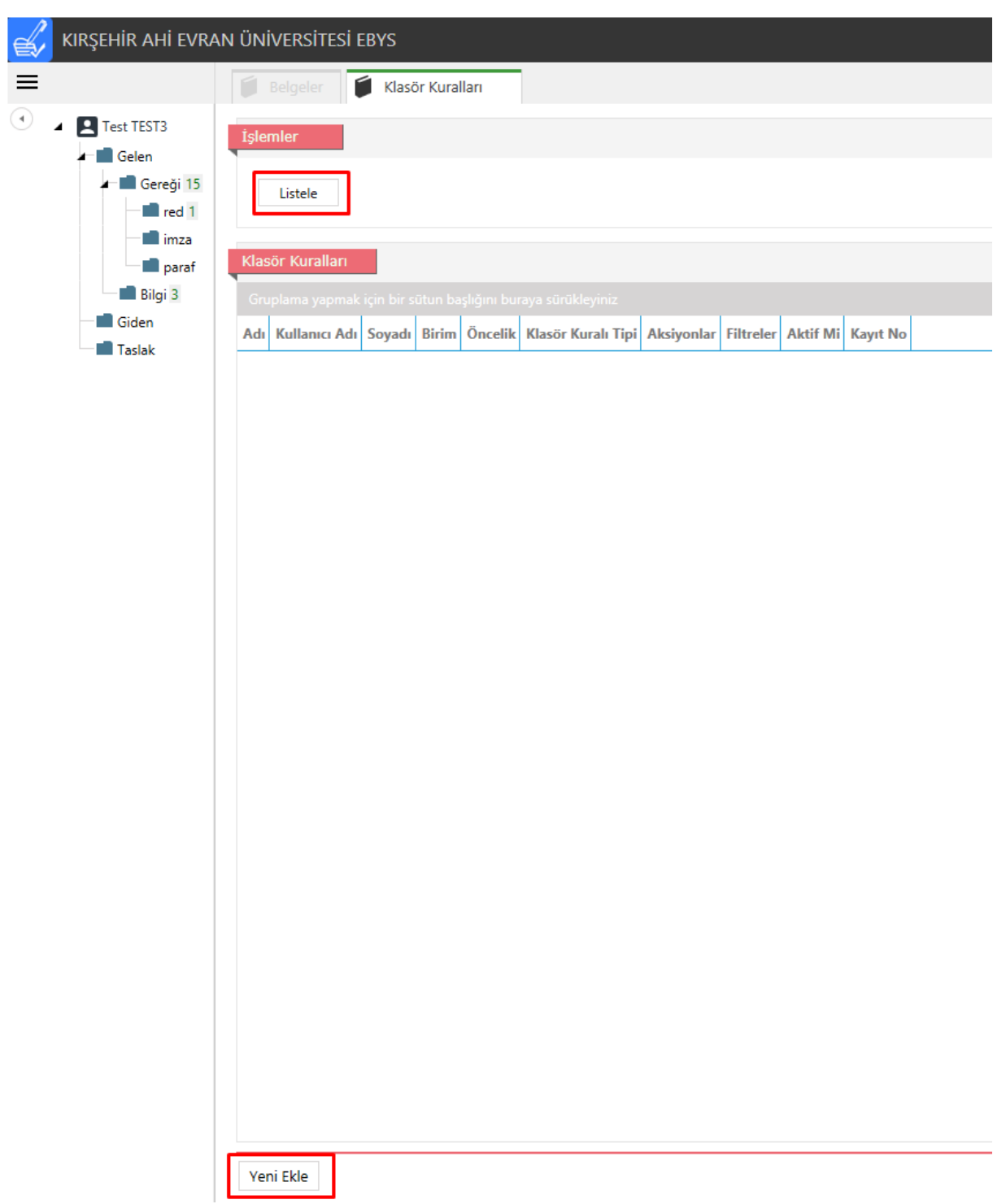

Yeni klasör kuralı oluşturmadan önce kuralın atanacağı klasör oluşturulmalıdır. Altına klasör oluşturulmak istenen klasör seçilir, sağ klik **Klasör Oluştur** seçilir.

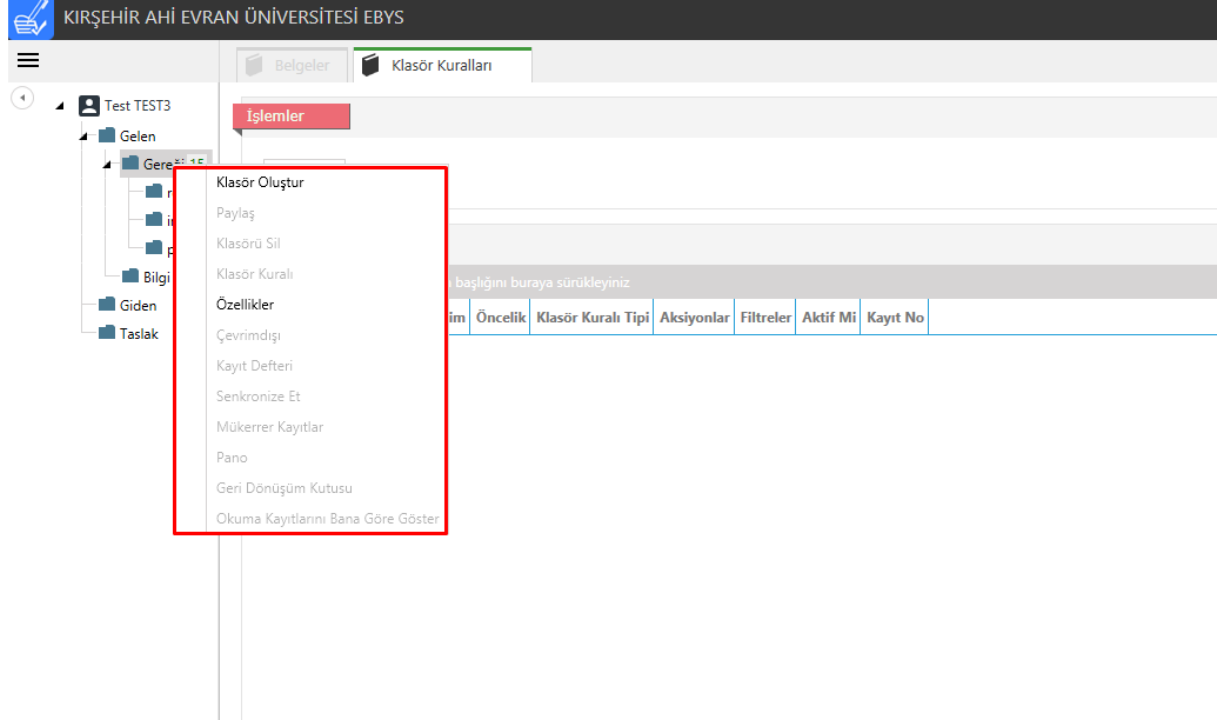

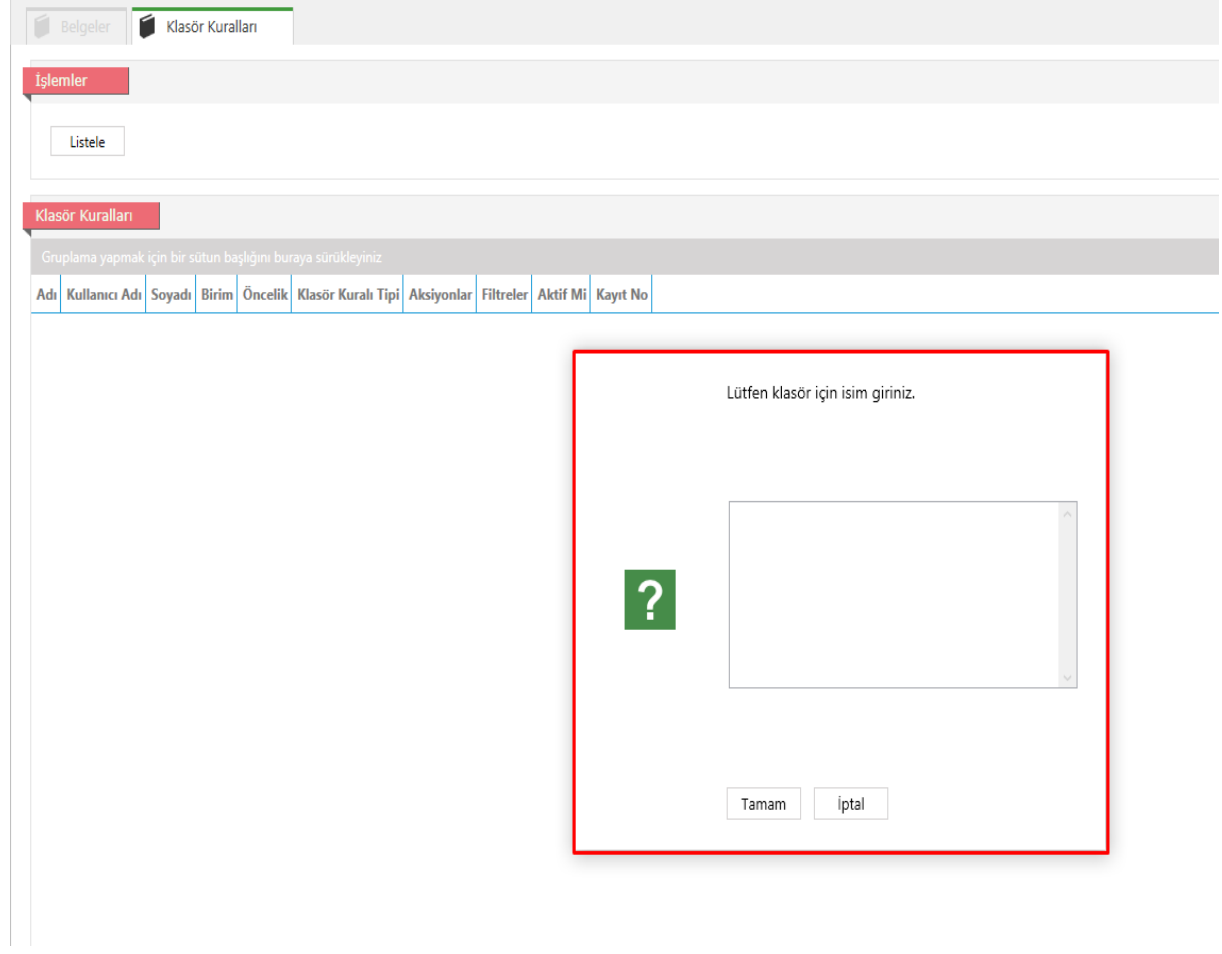

**Yeni Ekle** butonuna tıklandığında açılan Yeni Klasör Kuralları sayfasında,

**Klasör Kuralı Bilgileri** alanında; Ad, Sahip Birim, Sahip Kullanıcı, Öncelik ve Aktif Mi bilgileri yer almaktadır. Sahip Birim ve Sahip Kullanıcı otomatik olarak gelmektedir. Öncelik alanı, klasör kuralının önceliği belirlenir. Klasör kurallarının çakışma olasılığında, hangi kuralın öncelik bilgisi rakam olarak sıfıra yakın ise o kural işler.

**Filtreler** alanı, klasör kuralı için kriterlerin oluşturulduğu alandır. Bu kriterleri belgeyi Gönderen Kullanıcı, Gönderen Birim, Konu, Eki Var mı ve Gönderi Nedeni olarak filtrelenebilir.

**Aksiyonlar** alanı, filtreleme bölümünde kriterlere uyan belgelerin son işleminin belirlendiği alandır.

Klasöre Gönder alanında, oluşturulan kurala uygun belgelerin hangi klasöre geleceği belirlenir.

Sesli Uyarı ve Uyarı Göster seçenekleri isteğe bağlı olarak seçilebilir.

Bilgi İçin Gönder alanında, bu klasör kuralına uyan belgeler bilgi amaçlı bir kullanıcıya sevk edilmek isteniyorsa, o kullanıcının ismi girilir ve listeden seçilir.

E-posta içeriği, alanında kutucuk içine bir kere tıkladığınızda ekrana gelen uyarıda Evet seçilerek imza cümleciği olan EBYS'de yeni bir belge gelmiştir. {YENISATIR}Konu; {KONU} {YENISATIR}İşlem; {ISLEM}' komutu ekrana gelir. Bu işlemlerden sonra tanımlı mail adresine işlem yapılacak imza için gelen belgeler otomatik olarak gelir.

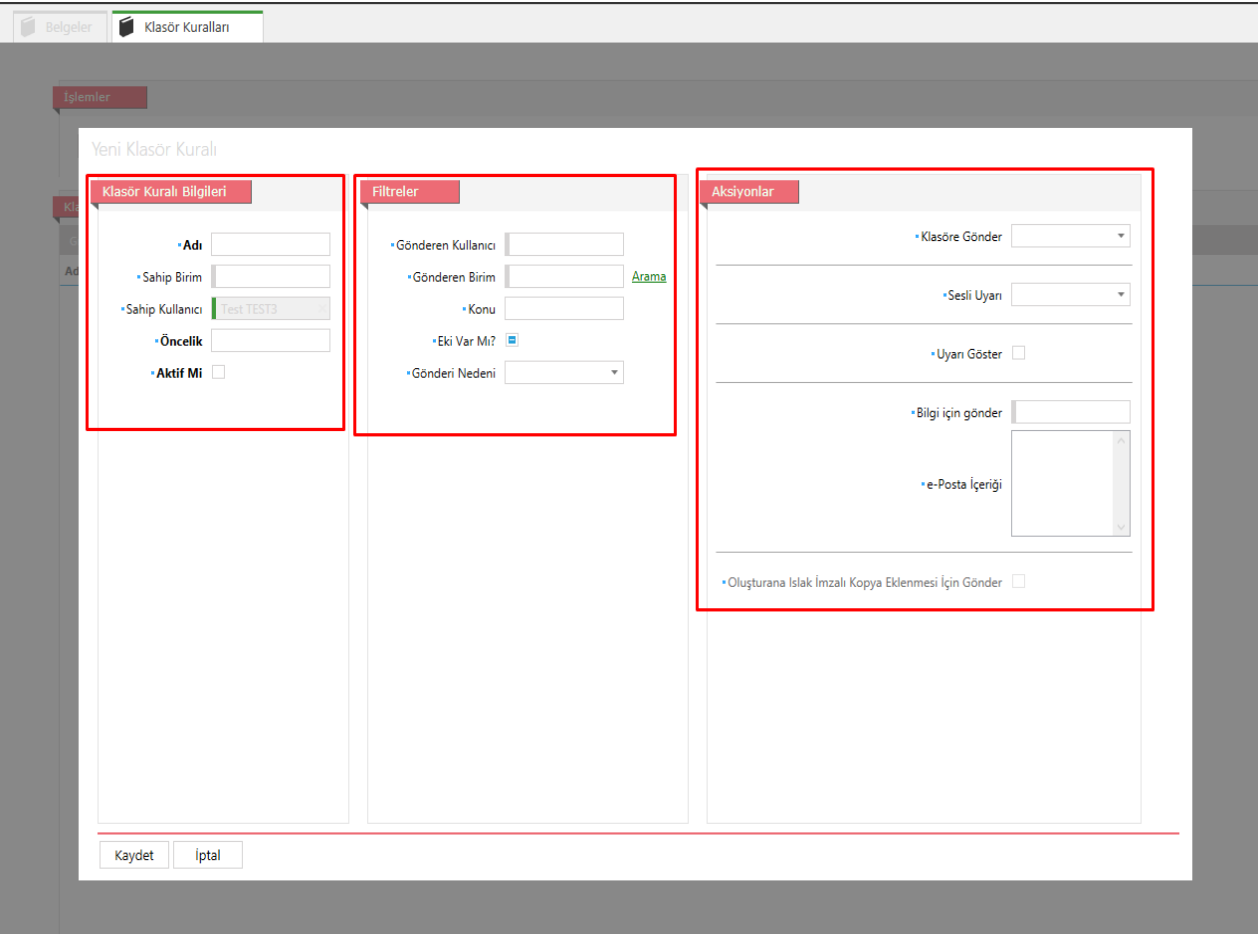